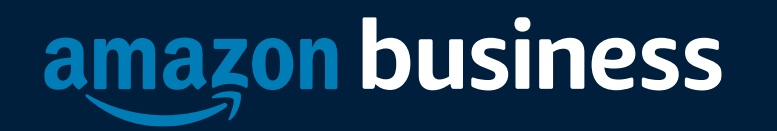

### eProcurement Buyer Training

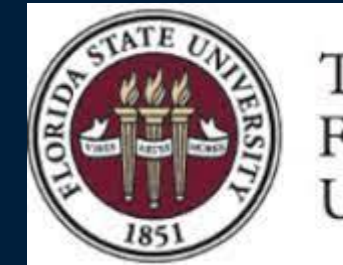

THE FLORIDA STATE **UNIVERSITY** 

### Joining the Florida State University Amazon Business Account

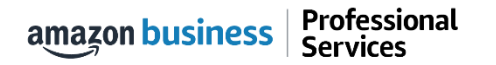

## Amazon Business Registration Scenarios

Depending on how an end user has used their work email on Amazon.com or Amazon Business in the past, they will be prompted through the corresponding registration flow.

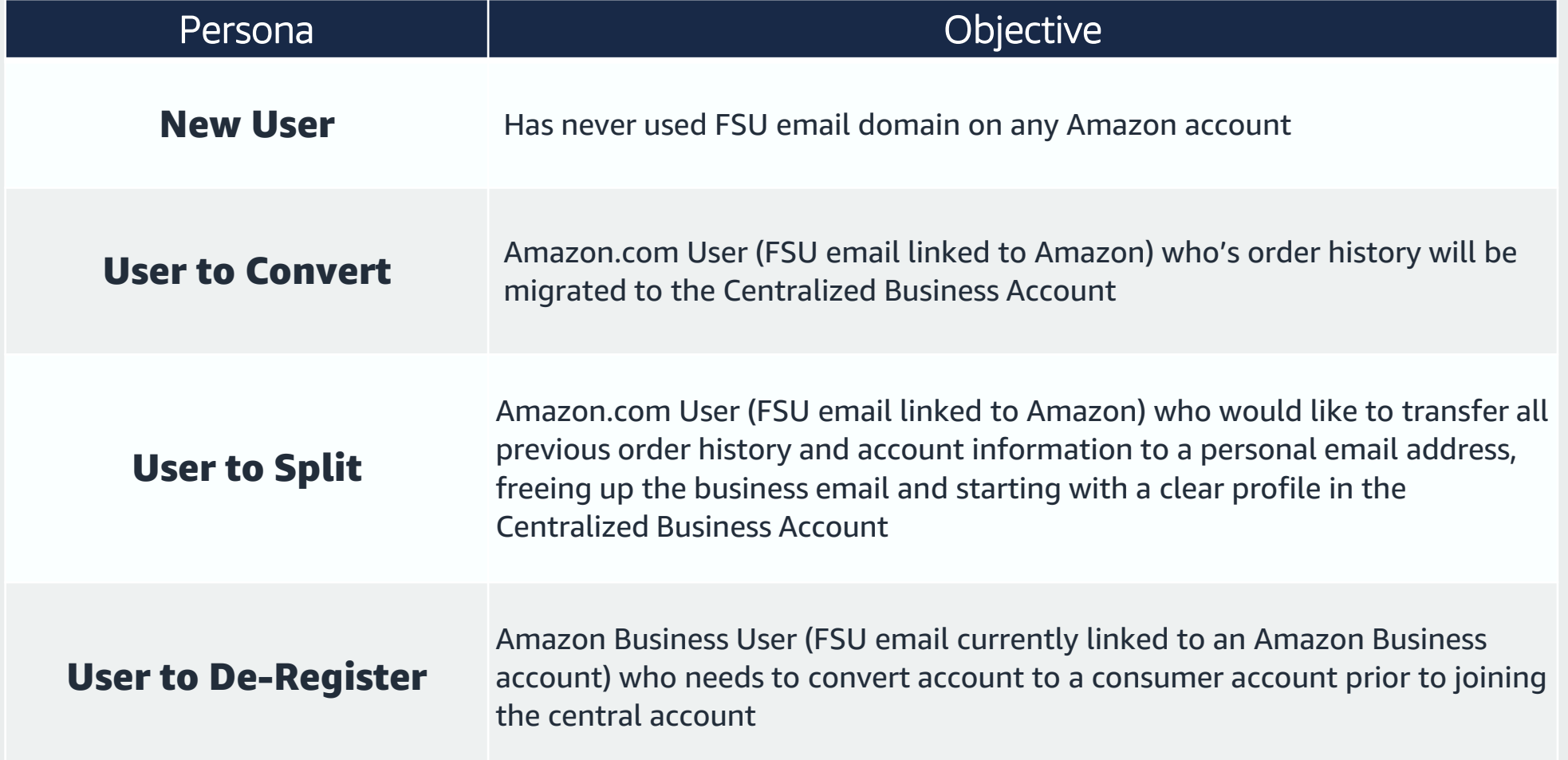

### New User

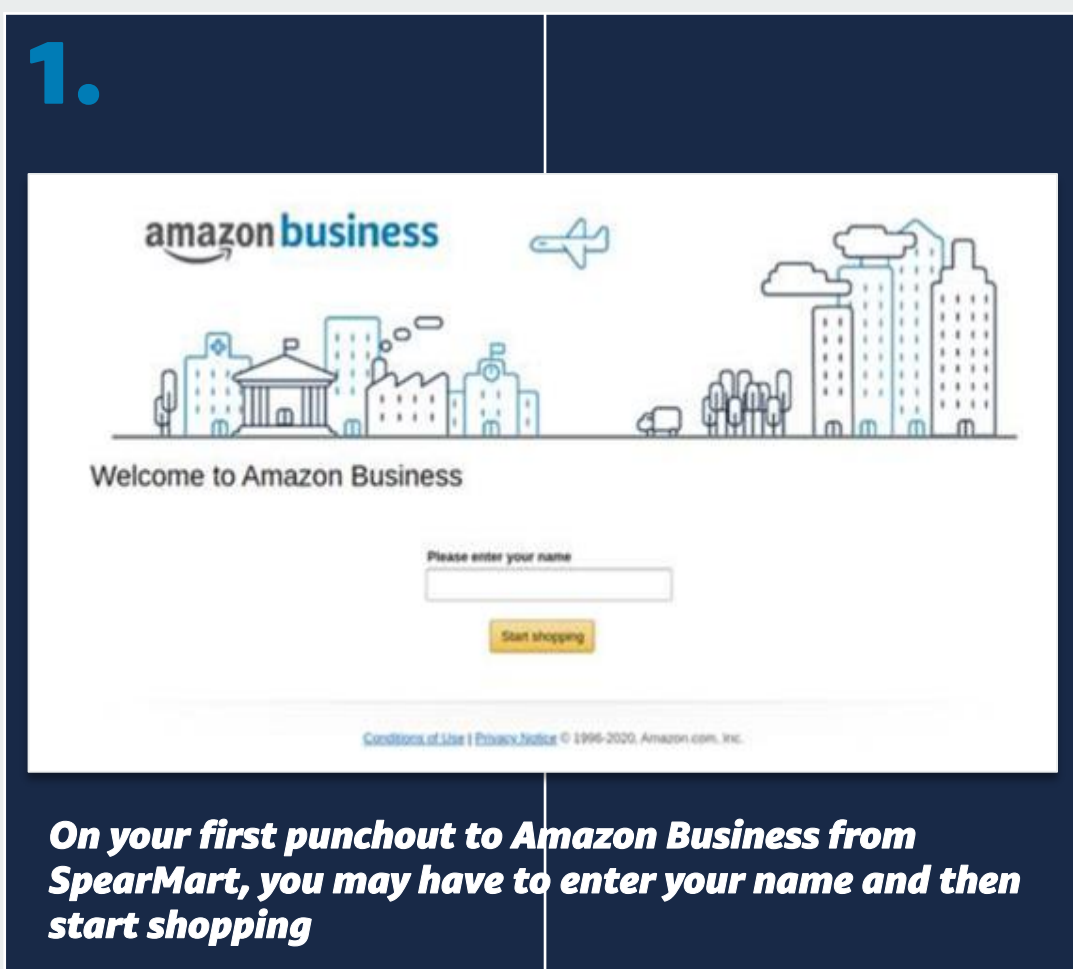

Professional<br>Services amazon business

### User To Convert

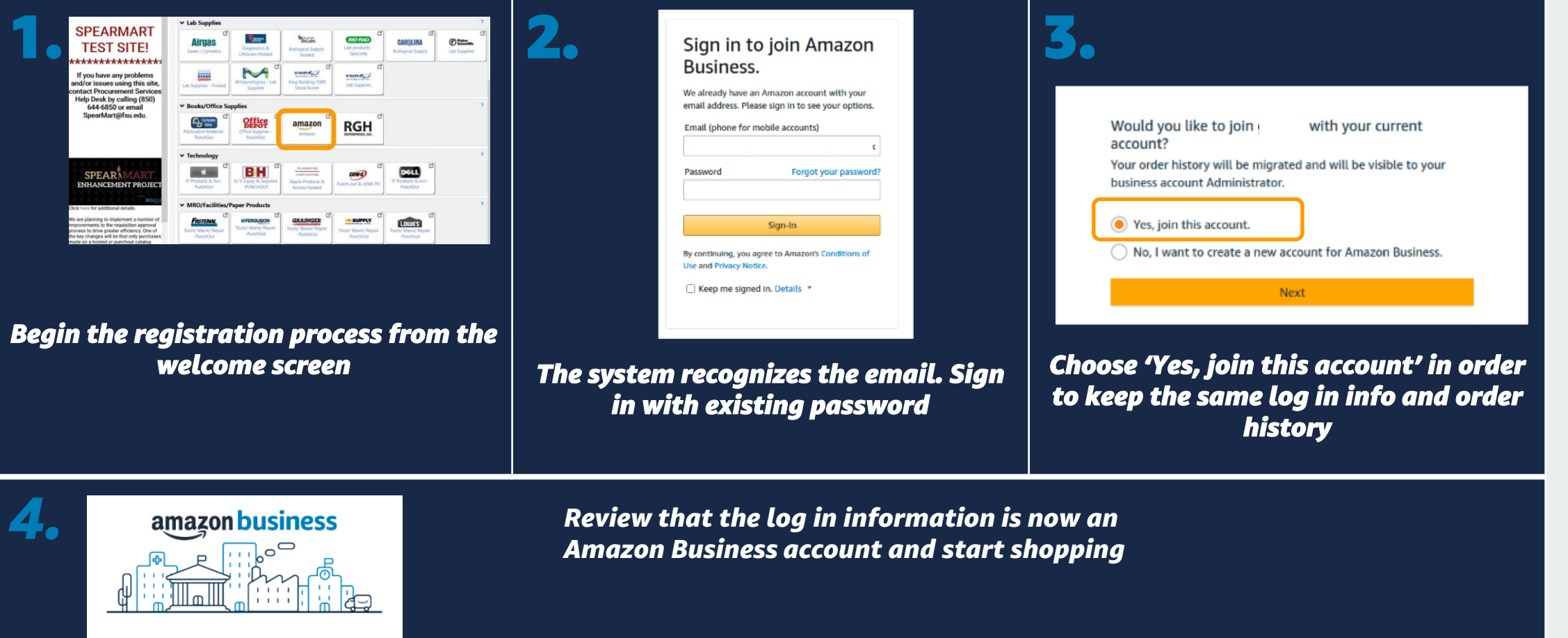

You are now a part of the giardia Amazon Business account.

Start shopping

**Welcome to Amazon Business!** 

Professional<br>Services

amazon business

AMAZON CONFIDENTIAL

## User To Split

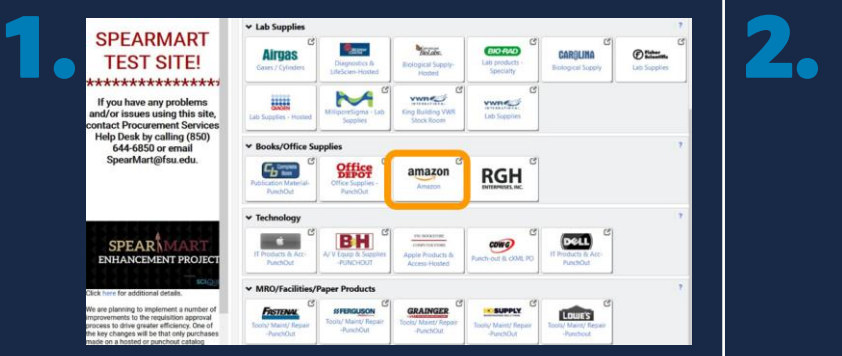

*Begin the registration process from the welcome screen*

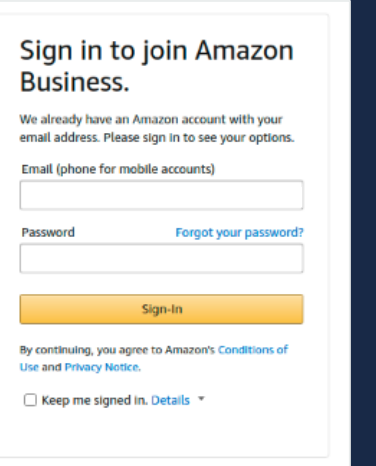

### *The system recognizes the email. Sign in with existing password*

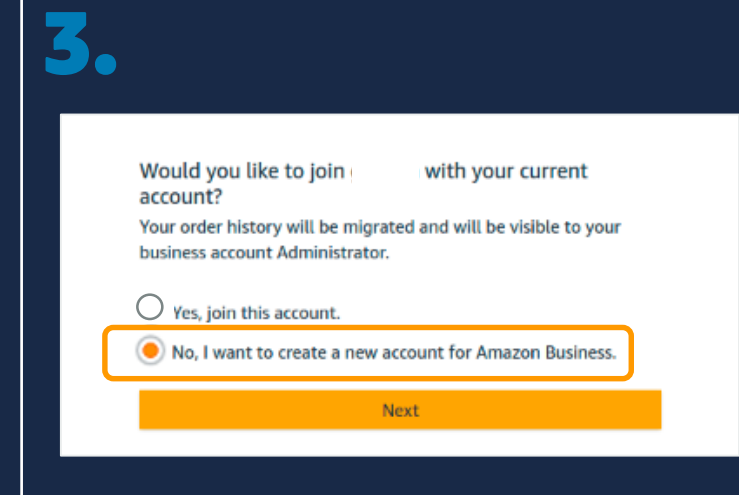

*Choose 'No, I want to create a new account for Amazon Business'*

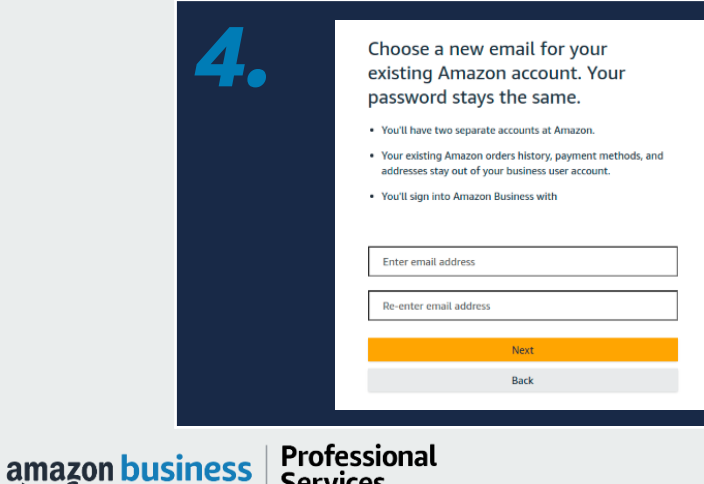

**Services** 

*Ahoose a new email for your*<br>
existing Amazon account. Your **Enter the personal email address you want to** password stays the same. *split your account off to. Once complete, your previous order history will be associated with the account tied to your personal email address*

### De-Registration

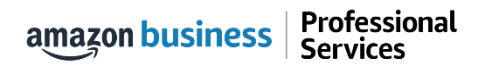

## De-Registration

When the end user tries to access Amazon Business through the Punchout tile, they will encounter an error message. To resolve and get access, they must complete the following steps:

- 1. User must login to previously registered Amazon Business account outside of the eProcurement system by going to Amazon.com
- 2. Download an Order History Report to ensure all past group order history is available for future reference
- 3. Click De-registration link and follow all prompts (ignore account closure verbiage) <https://amazon.com/gp/b2b/manage/deregister>
- 4. Follow "User to Convert" instructions

*Note: If the Amazon Business account has more than 5 users, they will need to remove the users first. If they do not, they will receive the below error message and can work directly with Customer service for support*

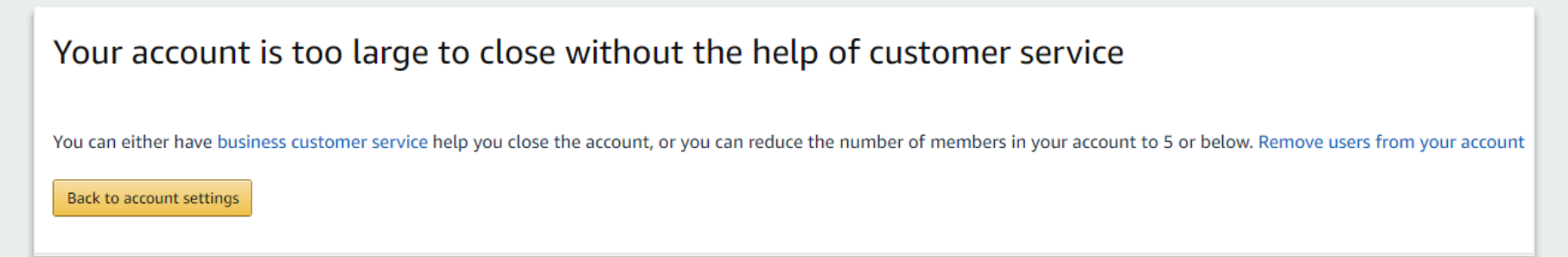

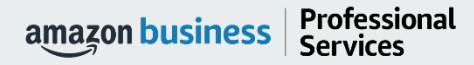

### Error Messages

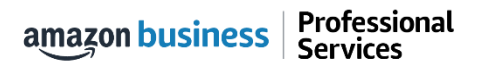

## Error Messages

### This section of the account provides additional detail regarding the status of all orders placed

### **Application Error**

• End User will need assistance from SpearMart Admin to assist with their user's profile

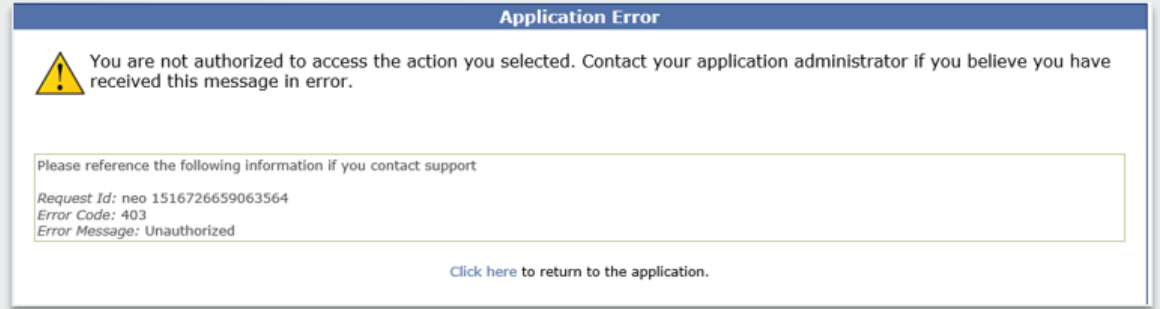

### **Amazon Error**

• End User is receiving this message because they are attached to a separate Amazon Business account and need to de-register, and/or have their Admin remove them from the existing Amazon Business account they are tied to

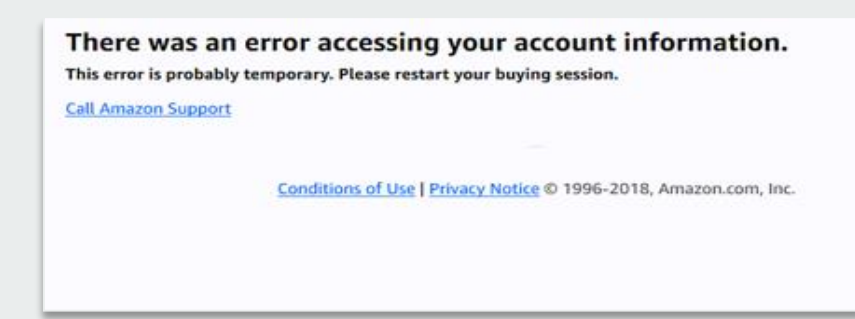

### **Amazon Error**

• End User is trying to place an order outside of SpearMart after they registered their account

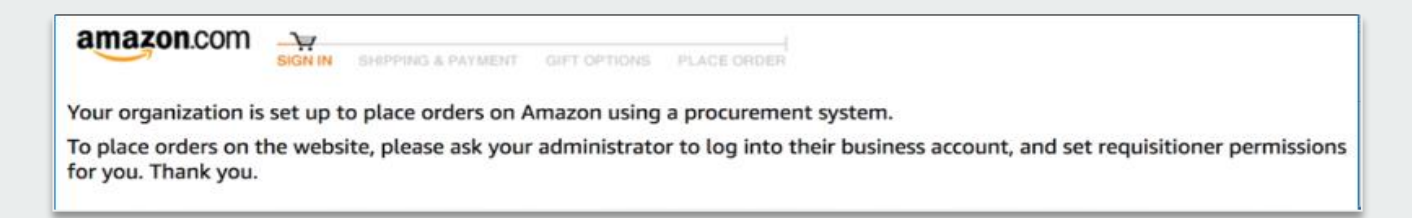

### Shopping on Amazon Business

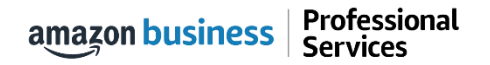

## Amazon Business Benefits

### Business Pricing & Quantity Discounts

• Business pricing and quantity discounts are only available to registered business account customers on Amazon. [Click](https://www.amazon.ca/gp/help/customer/display.html/ref=hp_left_v4_sib?ie=UTF8&nodeId=201741220) to learn more.

### Business Prime Shipping

• Once Business Prime Shipping has been purchased, it provides Free Two-Day Shipping on eligible items for all users in the business account. There are multiple pricing tiers to meet the needs of businesses of all sizes. [Click](https://www.amazon.ca/dp/B00DBYBNEE/135-0424108-0435068?_encoding=UTF8&force-full-site=1&primeCampaignId=ab_bps_fbpsa) to learn more.

### Buying Policies

• Customize Amazon Business to your organization's buying standards and procedures. Features include approval workflows, negotiated pricing, and preferred suppliers and preferred products.

### Business-Only Selection

• Business-only selection refers to items and offers that are only available for purchase by Amazon Business customers.

### Amazon Business Analytics

• Use Amazon Business Analytics to view data about your orders, create and filter reports based on your business needs, and view both charts and tables. [Click](https://www.amazon.ca/gp/help/customer/display.html/ref=hp_bc_nav?ie=UTF8&nodeId=201997670) to learn more.

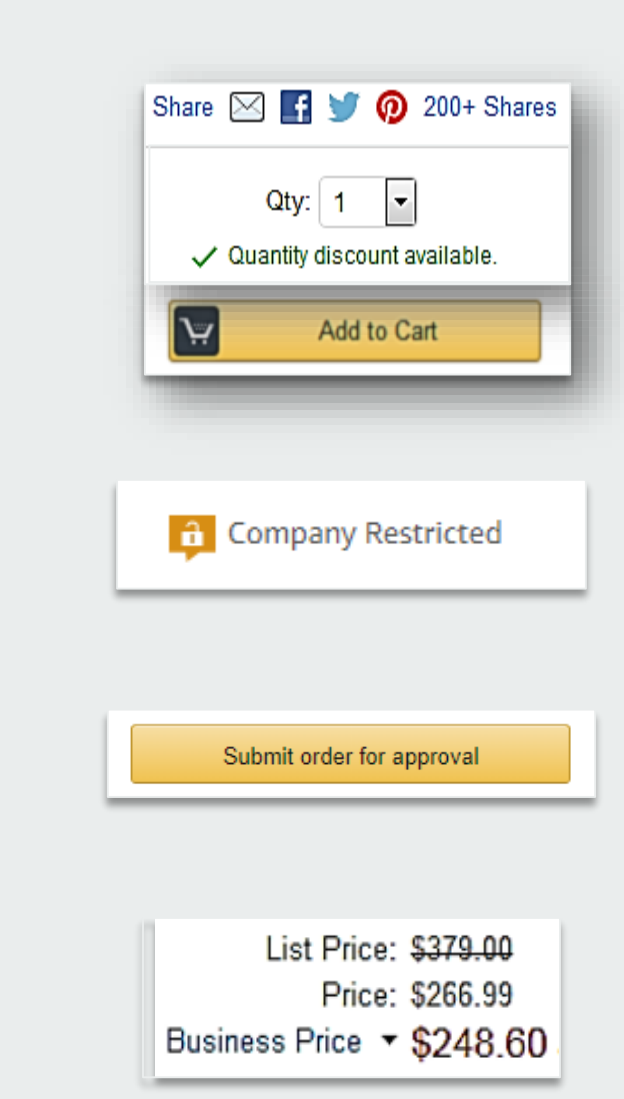

# business prime

### Take Advantage of Amazon Prime Shipping Benefits

• An easy way to ensure that your products arrive on time and as expected, is to order products fulfilled directly from Amazon. All products clearly mark who the seller is on the product detail page.

### Prime Eligibility – Fulfilled by Amazon

• Prime eligible items are fulfilled by Amazon. We recommend searching for prime eligible items.

### What's not Included?

• Business Prime Shipping does not include additional Prime benefits such as Amazon Fresh, Pantry, Video, or Music.

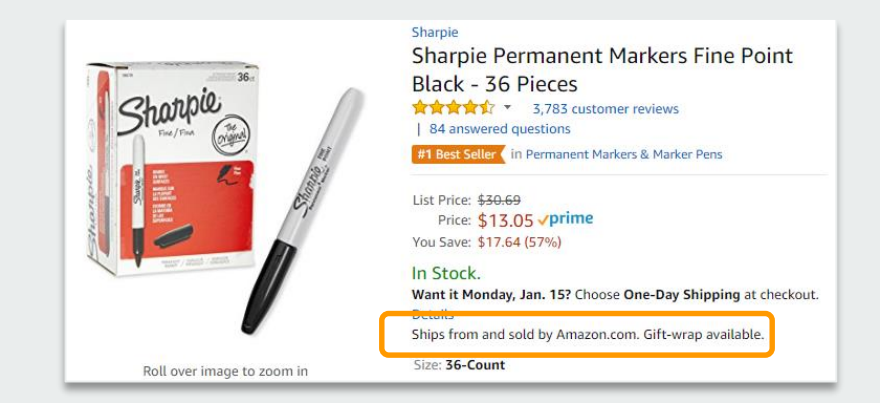

### Ships from and sold by Amazon.com.

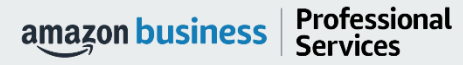

### How to Access Amazon Business

Amazon Business is integrated with SpearMart. All SpearMart users will access Amazon Business through SpearMart regardless of how they have previously accessed Amazon

- All registration flows start when the buyer clicks on the  $\frac{amagn}{\lambda_{\text{mass}}}$  tile in SpearMart for the first time
- End users must have access to SpearMart in order to access the Amazon Business punchout
- End users should NOT access Amazon Business directly (i.e. trying to sign in from the Amazon.com home page)

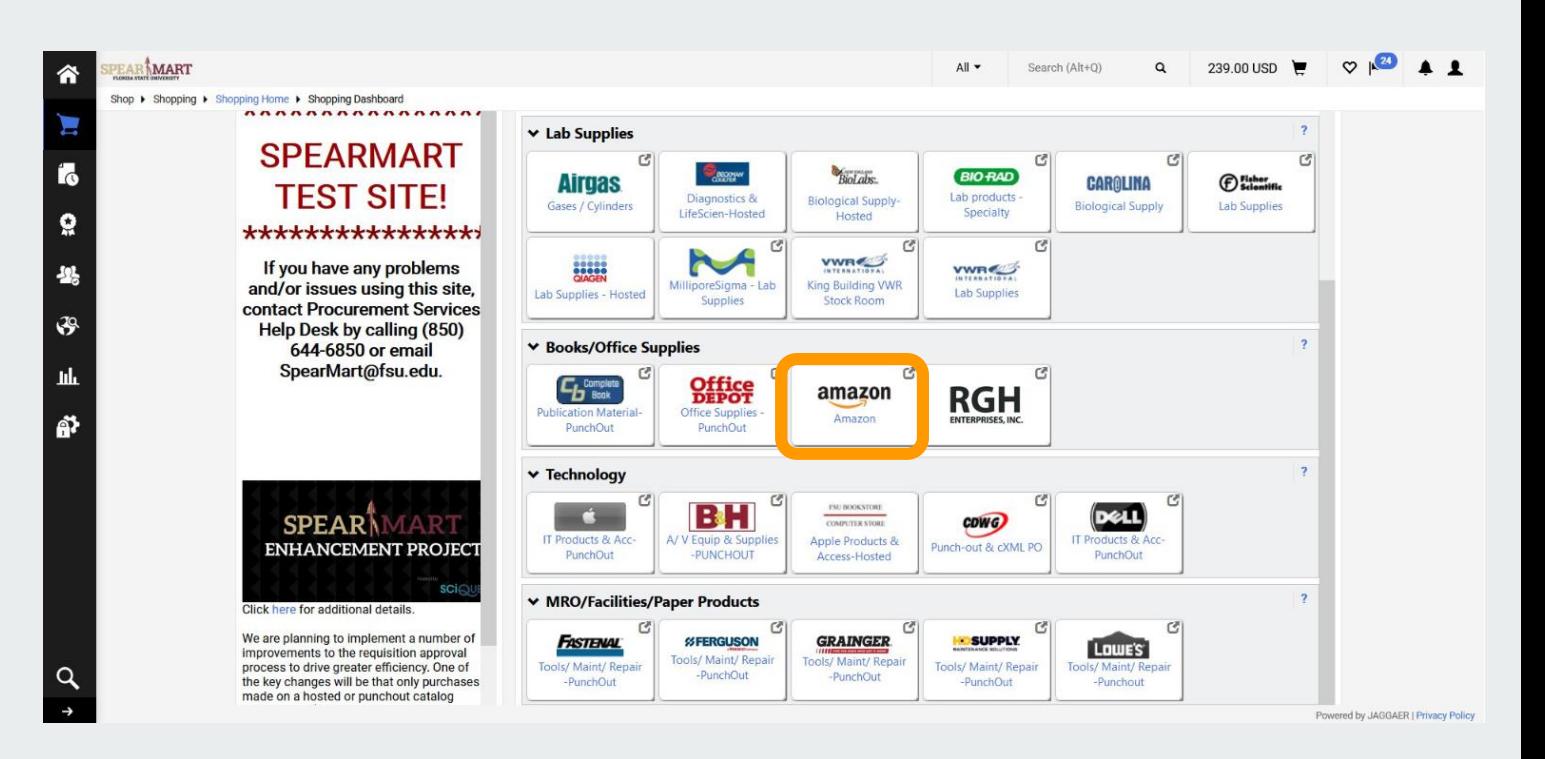

## Search & Browse Optimization

Optimizing search functions in Amazon Business allows you to find the best products to meet your needs and compare prices to find the best value

- Amazon is the "everything store." With such a large selection, we do our best to make it easy for you and your end users to find what you're looking for.
- Recommended filters:
	- Business Sellers
	- Prime Eligible
	- Brand

Professional

**Services** 

amazon business

- Average Customer Review/Rating
- Diversity Credentials

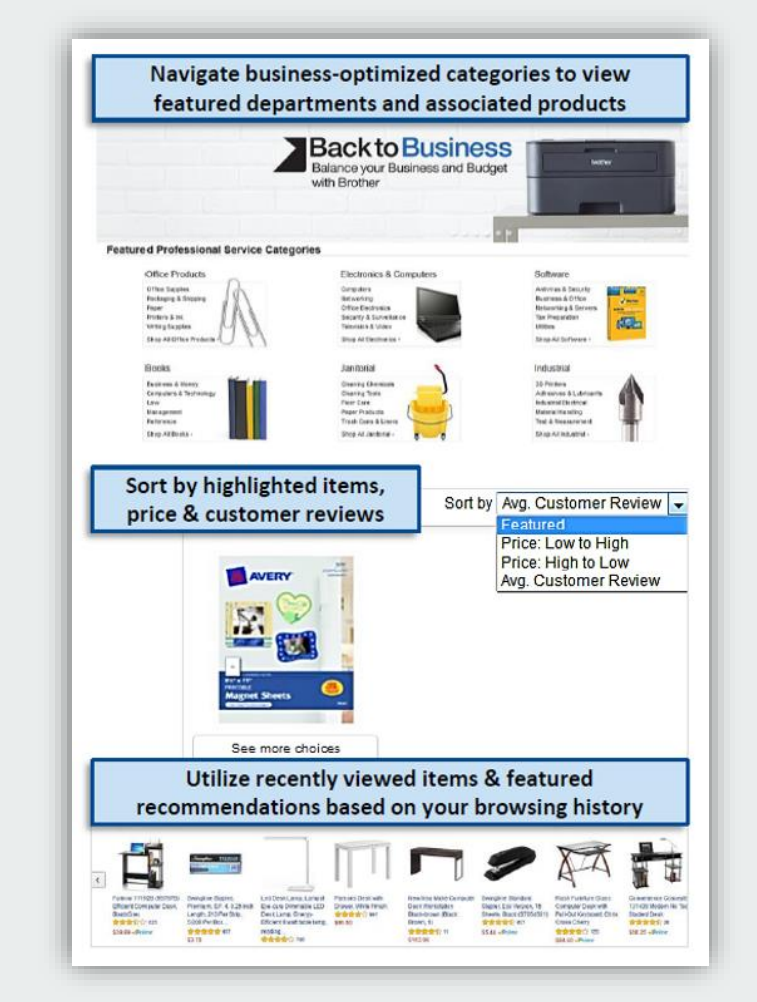

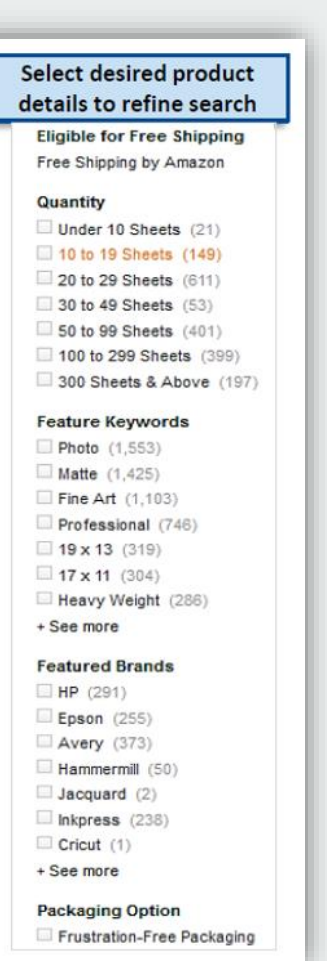

AMAZON CONFIDENTIAL

## Search Optimization

Optimizing search functions in Amazon Business allows you to find the best products to meet your needs and compare prices to find the best value

- 1. Maximize Savings! Search All Departments & try using generic descriptors instead of brand names
- 2. Consider refining search results with filters available of left side of your screen, such as Prime or Business Seller
- 3. Sort results by options listed on the top left of your screen, such as Price: Low to High
- 4. In many cases, you can also Select Quantity Discounts to review quantity discounts and purchasing options
- 5. To compare offers, scroll down & select Used & new to pull up the Offer Listing page

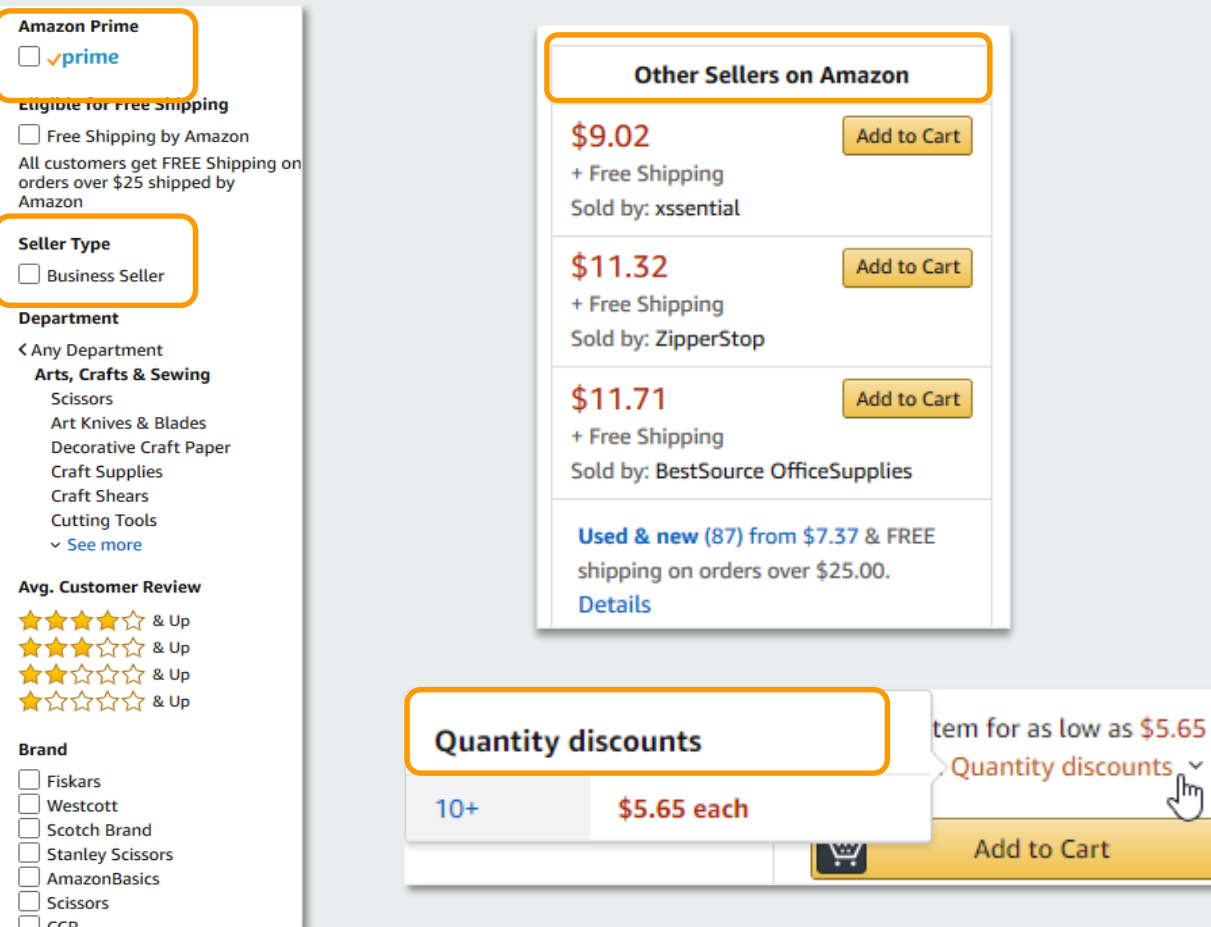

لسرم

## Bulk Orders / Quotes

If you are needing to order items in bulk, Amazon Business enables to you to do that in addition to requesting quantity discounts from sellers.

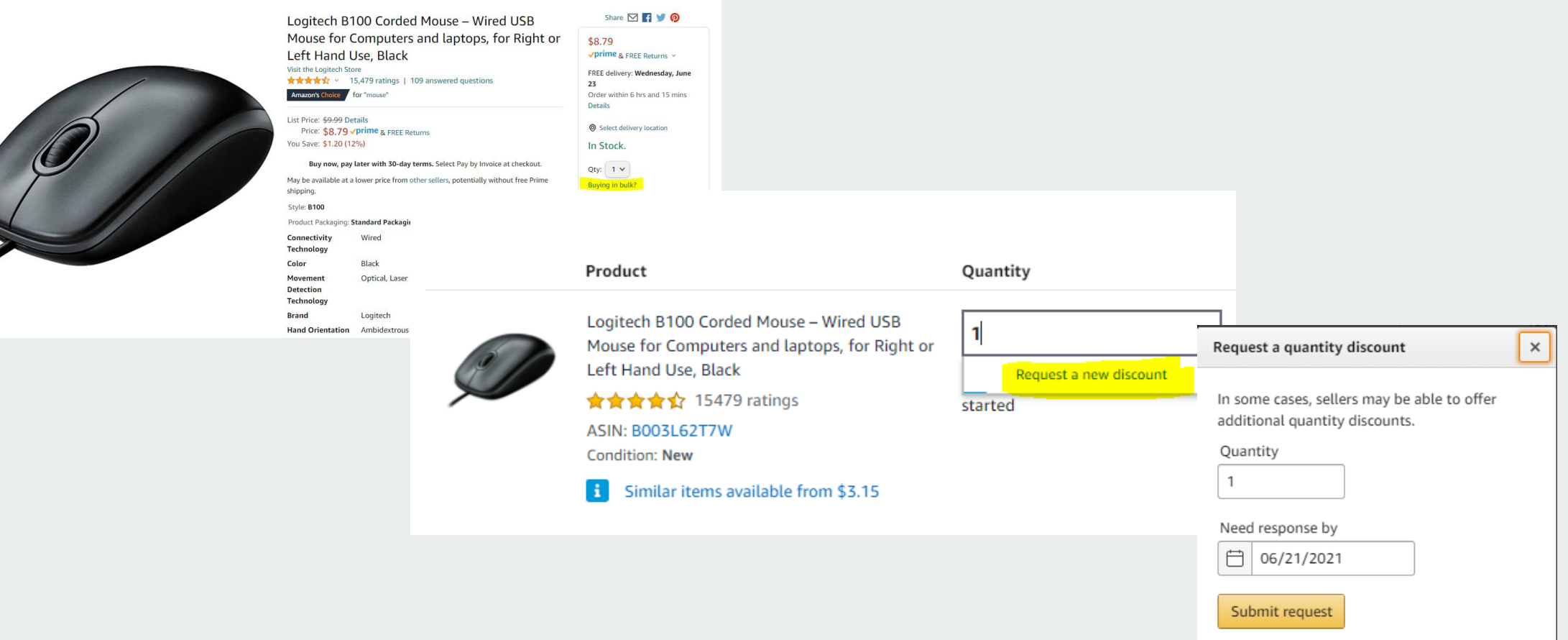

Back to result

**SHIPLE** 

### Checkout Experience – with Checkout Based Punchout

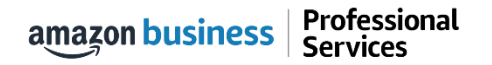

## Find Item and Add to Cart

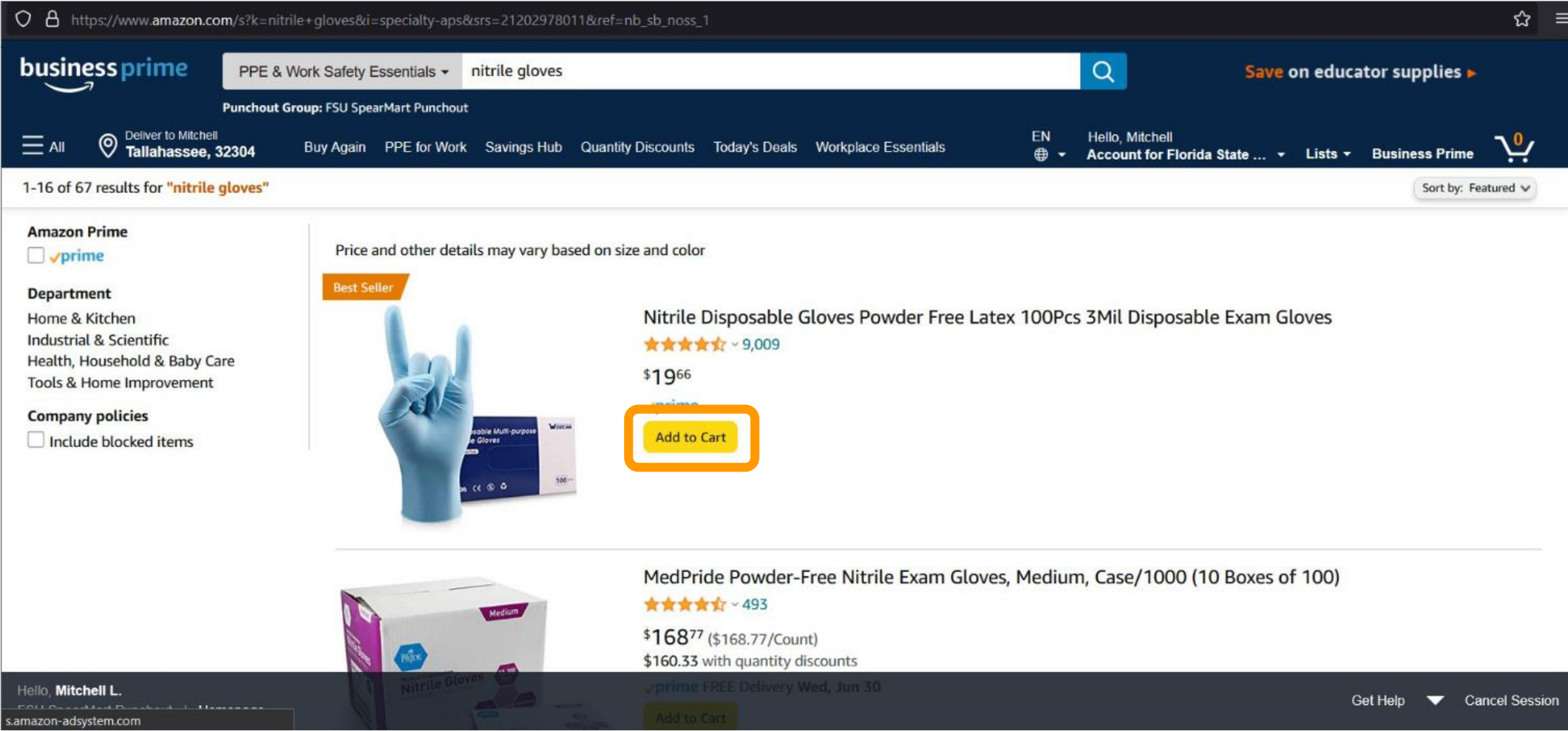

## Begin Checkout Flow

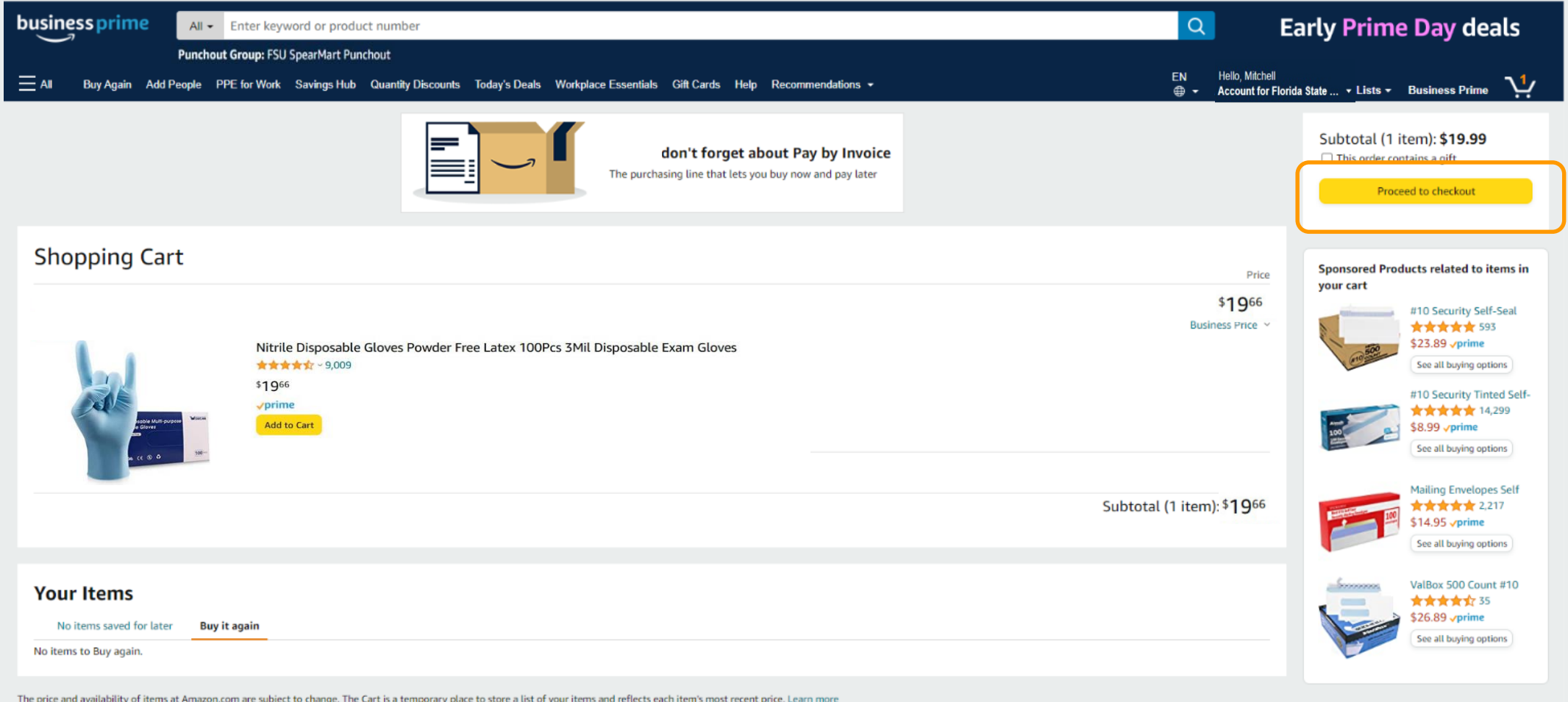

Do you have a gift card or promotional code? We'll ask you to enter your claim code when it's time to pay.

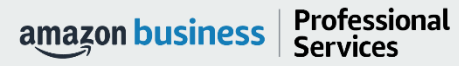

## Choose your shipping options

#### A https://www.amazon.com/gp/buy/shipoptionselect/handlers/display.html?hasWorkingJavascript=1 0 amazon.com  $\mathbf{v}$ SIGN IN SHIPPING & PAYMENT GIFT OPTIONS PLACE ORDER

### Choose your shipping options

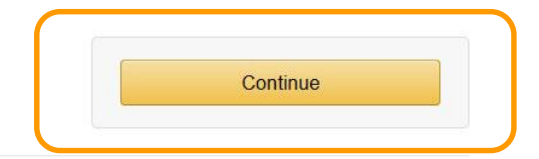

#### Shipment 1 of 1

#### **Shipping from Amazon.com** (Learn more)

Shipping to: Mitchell L. Jermyn, 609 W St Augustine St, Tallahassee,, FL, 32304 **United States** 

- · Nitrile Disposable Gloves Medium Powder Free 3mil100pcs Latex Free Nitrile **Exam Disposable Gloves** \$19.66 - Quantity: 1
- Sold by: Wostar

Change quantities or delete

#### Choose your Prime delivery option:

#### Wednesday, June 30

**FREE Prime Delivery** 

#### $\circ$  Tuesday, July 6

FREE Amazon Day Delivery

#### Get your orders in fewer boxes.

We're unable to provide Amazon Day deliveries on Monday, July 5. We'll deliver on the nearest available day.

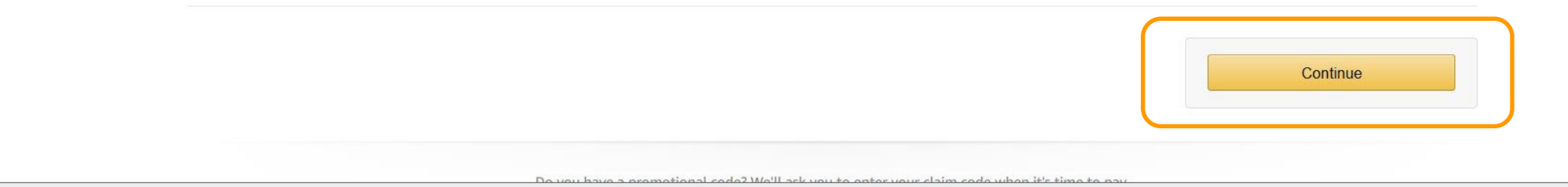

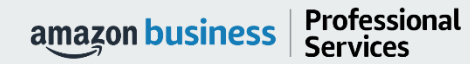

☆

 $\equiv$ 

### Payment Screen – payments to be made via Invoice (default selection)

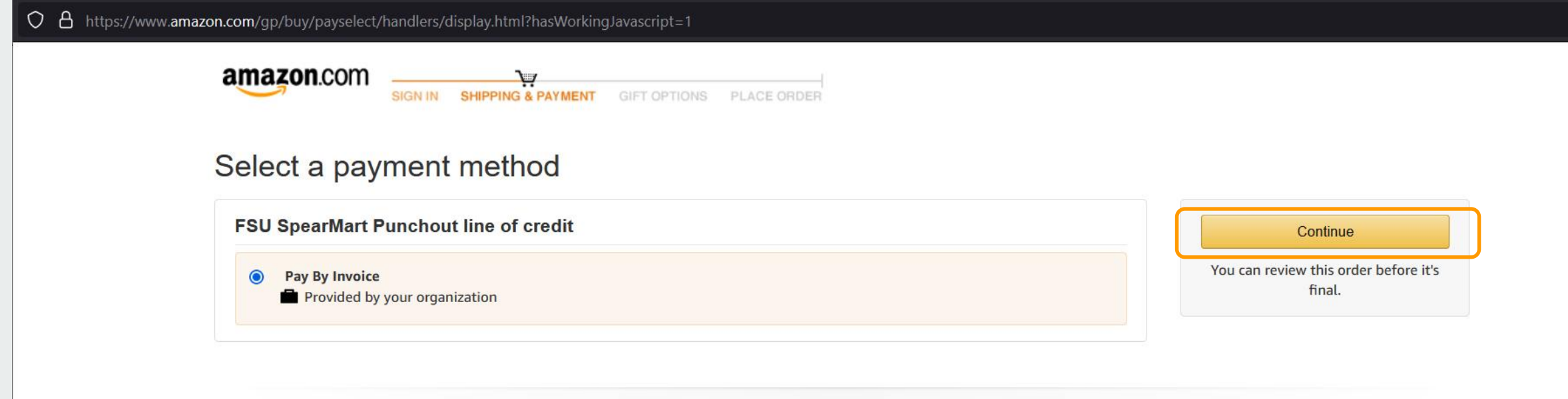

Do you need help? Explore our Help pages or contact us

Conditions of Use | Privacy Notice © 1996-2020, Amazon.com, Inc.

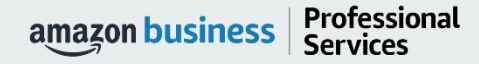

AMAZON CONFIDENTIAL

☆ ≡

## Review Order Details + Submit for Approval

• Selecting "Submit order for approval" transfers your shopping cart back to SpearMart.

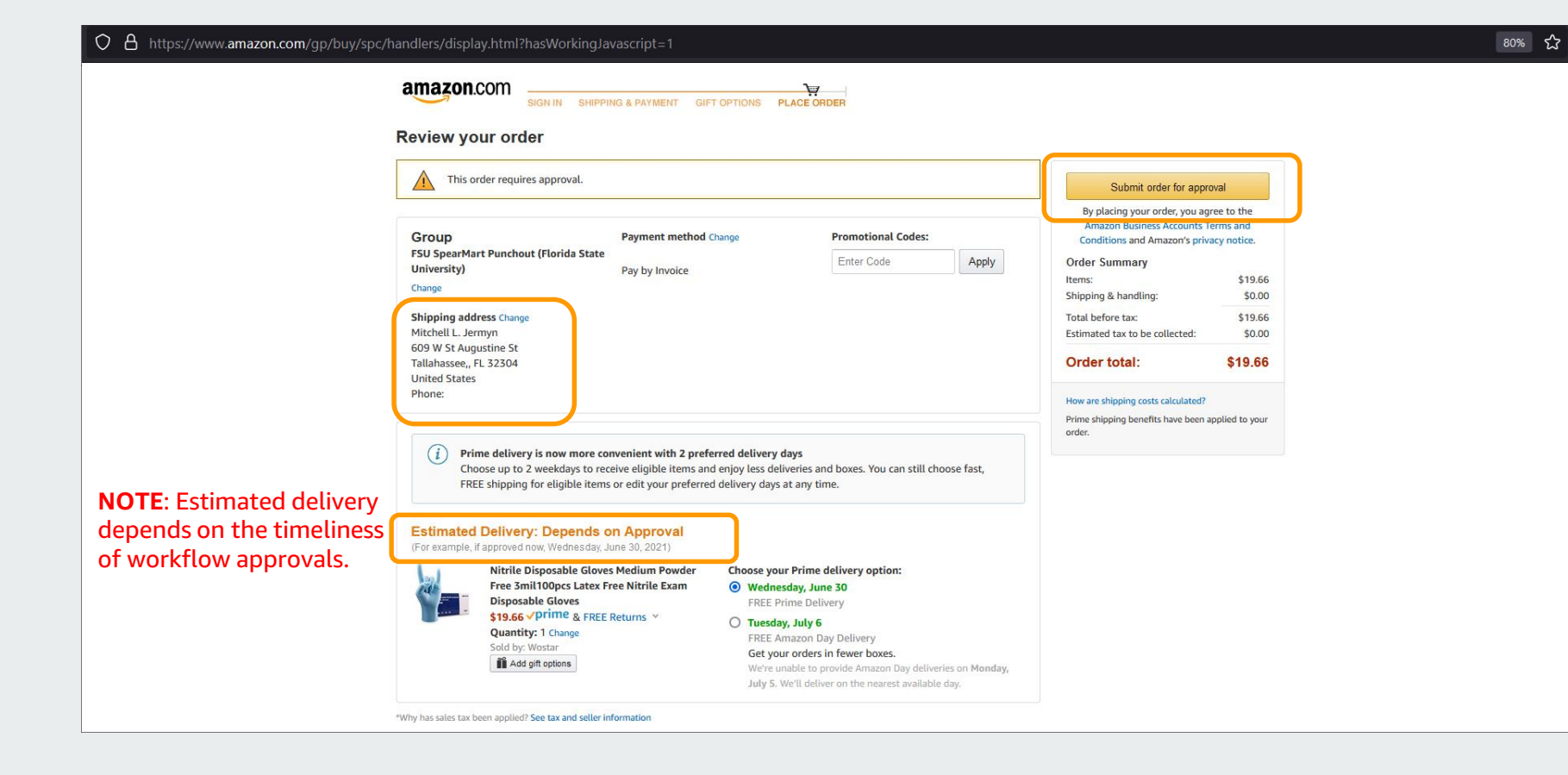

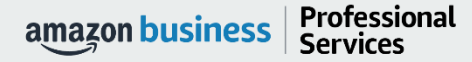

## Cart returned to Jaggaer for approvals

• Once the cart is transferred from Amazon Business to SpearMart, the normal approval process dictated by your business will start and complete before the Purchase Order is sent to Amazon for fulfillment

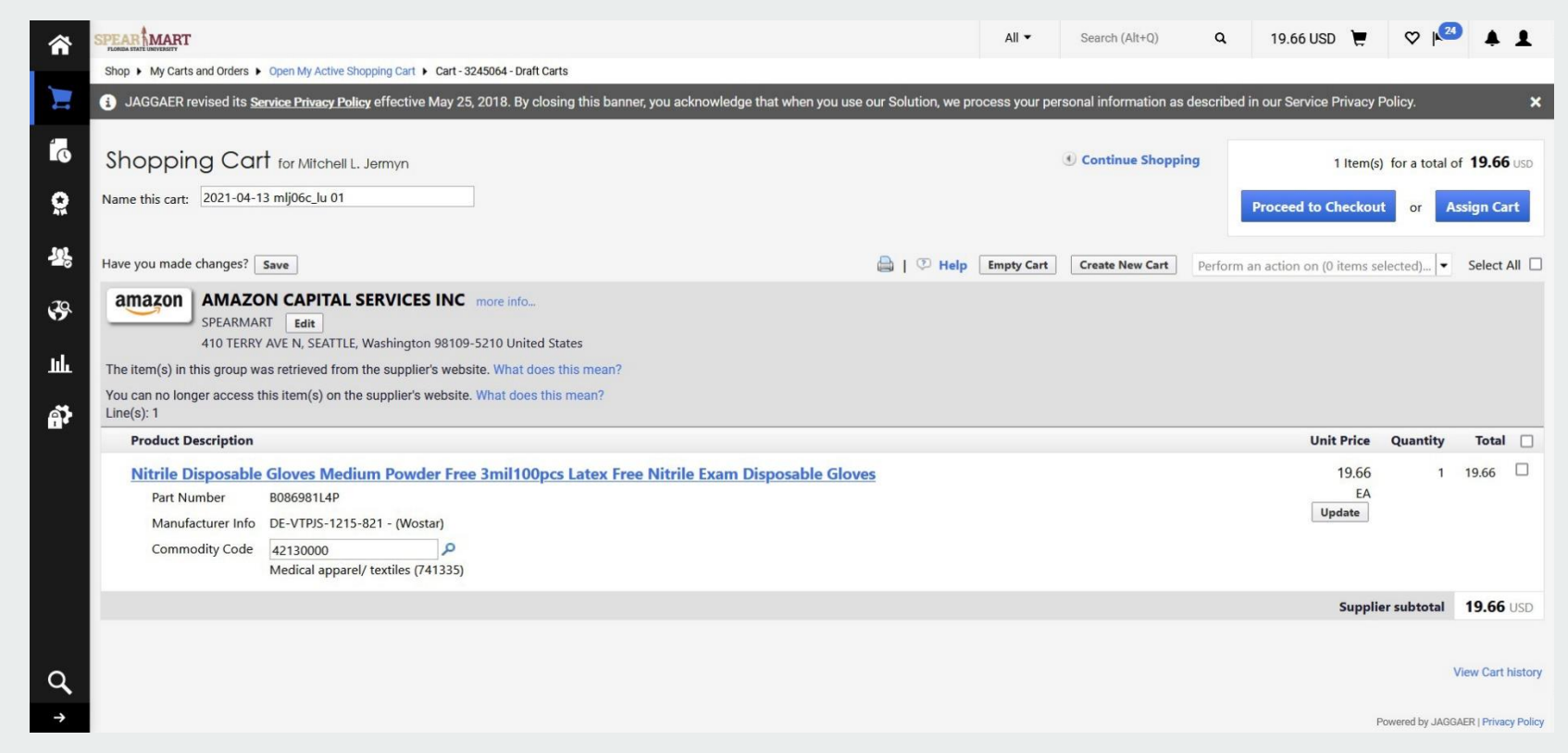

### Halted Orders

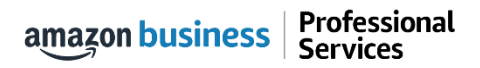

## Halted Orders

There are five instances in which orders can be halted/cancelled

- **Safeguards –** If the approval is not completed within the seven day cart lock, and the order falls outside of the safeguards (set by your organization) at the time of approval, the item or order will be halted and a new order will need to be created and submitted.
- **Multiple PunchOut Sessions –** Multiple PunchOut sessions can result in a cancelled order. When shopping on Amazon Business through PunchOut, make sure to use one PunchOut Session per order.
- **Changing or Modifying Cart –** If PO is sent with deleted line items or modified quantities (modifications occur in Jaggaer after cart is transferred from Amazon Business), the order will be rejected and a new order will need to be created and submitted.
- **Address on Final PO Differs From Address at Checkout –** If the checkout address is in the contiguous US, but the address on the final PO is outside the contiguous US, the order will be cancelled and a new order will need to be created and submitted with the correct shipping address.
- **Zip Code Change for Next Day Delivery**  If the zip code on the final PO differs from the zip code used for the address at checkout in Amazon Business and the item is set for next day delivery, the order will be cancelled and a new order will need to be created and submitted.

## Halted Orders

Amazon Business sends this email if an order hits one of the business rules (called "Safeguards") set by your organization.

### **Things to note:**

- Refer to details provided in the email. Or, contact Customer Service for more information.
- If an Amazon Business order has been halted, the end user will need to start over and place a new order.

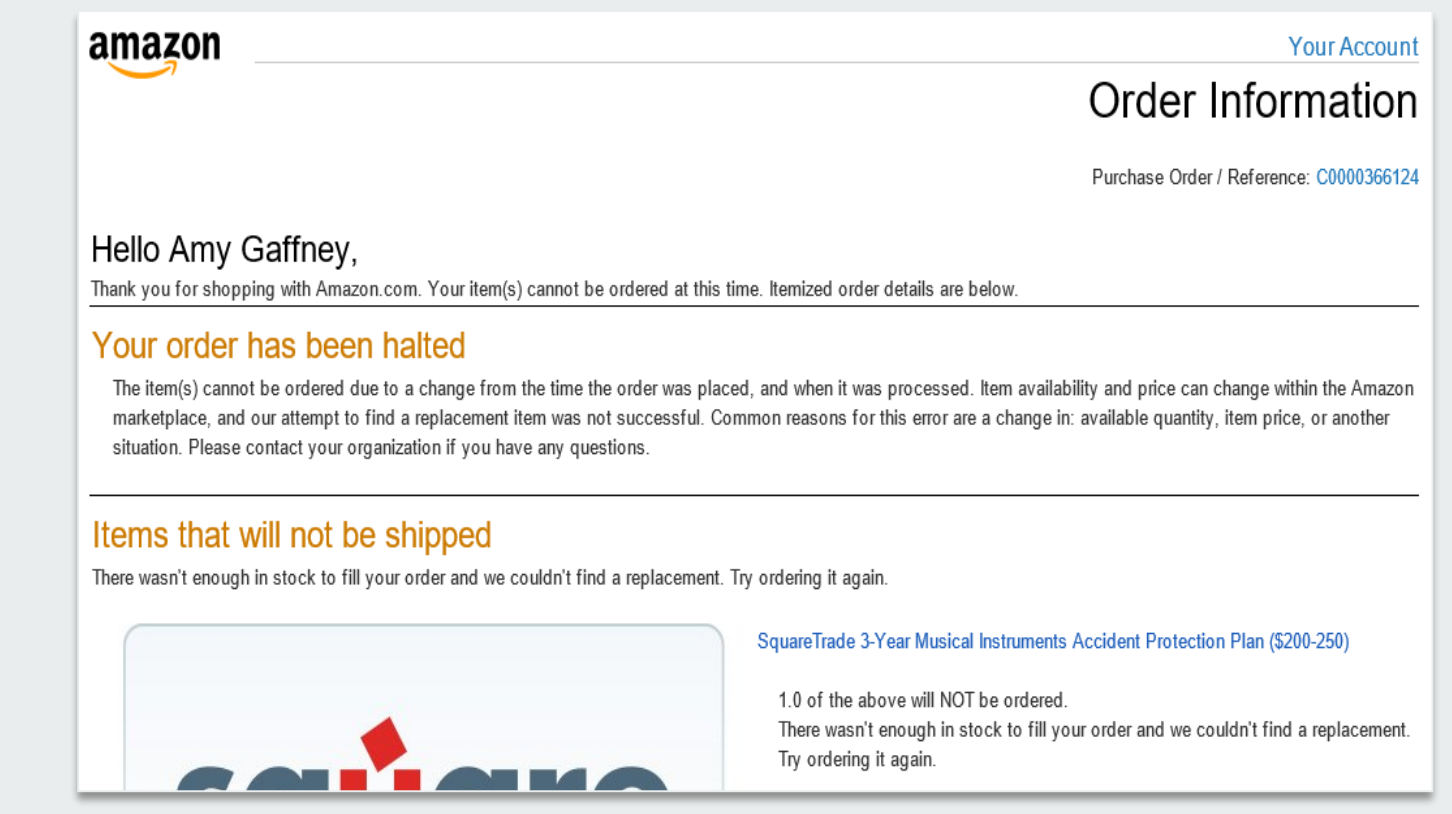

### Buying Policies

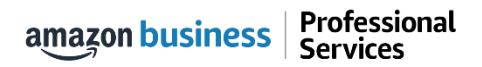

## Restricted Policies

Administrators can customize messaging (up to 120 characters) to let end users know IF and WHEN they can purchase certain categories on Amazon Business

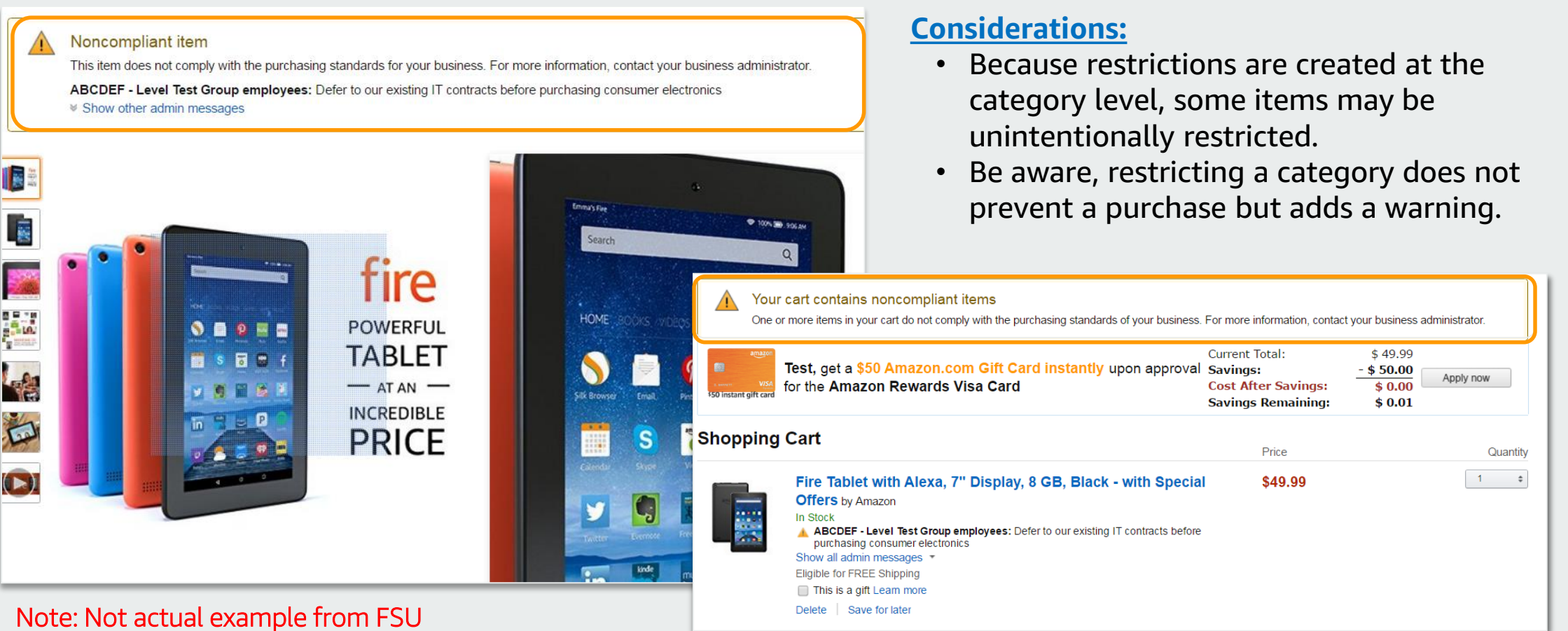

## Organization Blocked |

Hard blocking product categories prevents an end user from adding these product to their cart. The add to cart option will appear greyed out for any product categories that are blocked

![](_page_29_Figure_2.jpeg)

Professional amazon business **Services** 

## Preferred Products Y

Mark specific products as preferred to ensure your end users can easily find what they are looking for. This messaging is visible throughout the shopping experience, search results, and on product detail pages.

![](_page_30_Figure_2.jpeg)

### Business Account Navigation

![](_page_31_Picture_1.jpeg)

![](_page_32_Picture_45.jpeg)

### Your Orders

![](_page_33_Picture_1.jpeg)

## Your Orders

This section of the account provides additional detail regarding the status of all orders you have placed within the Business Account.

![](_page_34_Figure_2.jpeg)

![](_page_34_Picture_3.jpeg)

## Return an Item

### Navigate to Your Orders from the dropdown

![](_page_35_Picture_19.jpeg)

### Business Analytics

![](_page_36_Picture_1.jpeg)

## Amazon Business Analytics

### Amazon Business Analytics provides the ability to:

- Aggregate purchases to compare and track spend over time
- Monitor and track 60+ data fields including customer info, shipment info, payment info, and seller info
- Customize and save report templates to meet business needs
- Download CSV files to analyze your data in excel

#### Reports Use our reports to get line-item details about your organization's orders and access important documents like invoices. Start with one of our curated reports, then customize it to your needs. Reconciliation Orders Compare order and payment history to your records. Get detailed payment, product and seller info on an order. **Shipments** New **Returns** Get detailed shipping, product and seller info on an order. Monitor what items are being returned and the reasons why. Refunds **Related offers** See what other offers were available at the time of an order. Track the payment, product, and status of a refund.

## Reporting & Reconciliation

Use the Reconciliation Report to view data including transaction info, customer info, and order info.

Simplify the reconciliation process by matching corporate credit card charges to each item in a shipment.

- Match the Payment Reference ID in the Reconciliation Report against your credit card statement
- Customize report columns and filters at the left to find required information

![](_page_38_Picture_63.jpeg)

### Business Customer Service

![](_page_39_Picture_1.jpeg)

## Business Customer Support

Dedicated U.S. based [Business Customer Support](https://www.amazon.com/gp/help/customer/contact-us?) can be reached a number of ways including email, chat and phone.

*Not sure what you're looking for? Learn more about the features and benefits on Amazon Business [HERE.](https://www.amazon.com/gp/help/customer/display.html/ref=hp_bc_nav?ie=UTF8&nodeId=201606350)* 

![](_page_40_Picture_3.jpeg)

Professional amazon business **Services** 

## Common Customer Support Questions

See below for quick resolutions to frequently asked questions from your end users as well as contact information for a variety of support resources

### Contact Business Customer Support: [CLICK HERE](https://www.amazon.ca/gp/help/customer/contact-us?ie=UTF8&ref=bfooter_cu)

• Provides end users the option to call, email, or live chat. Please use this method of contact for anything relating to an order, transaction, charge, or shipment

### Call Business Customer Support:

• 888. 281. 3847

### Cancel an Individual Prime Membership:

- Your Account > Manage My Prime Membership > End Membership
- The end user must follow the steps to receive a pro-rated refund

### Request a Tax Exemption Refund:

- Your Orders > Locate Order > Contact Seller > Request refund through email
- Additional tax queries can be emailed to [tax-exempt@amazon.com](mailto:tax-exempt@amazon.com)

### Your Customer Advisor – Candace Pinataro – [pinataro@amazon.com](mailto:pinataro@amazon.com)

• This person is your point of contact for anything related to the Amazon Business account structure, new features and functionality, and questions that do not fall into the above categories

# business  $\overline{\phantom{0}}$

![](_page_42_Picture_1.jpeg)

AMAZON CONFIDENTIAL